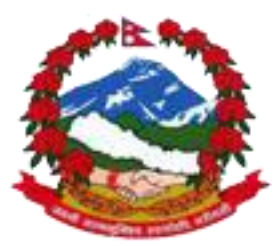

नेपाल सरकार

# प्रधानमन्त्री तथा मन्त्रिपरिषद्को कार्यालय

# राजस्व अनुसन्धान विभागको

# Vehilcle & Consignment Tracking System (VCTS)

को

प्रयोगकर्ता पुस्तिका

### Registration / दर्ता

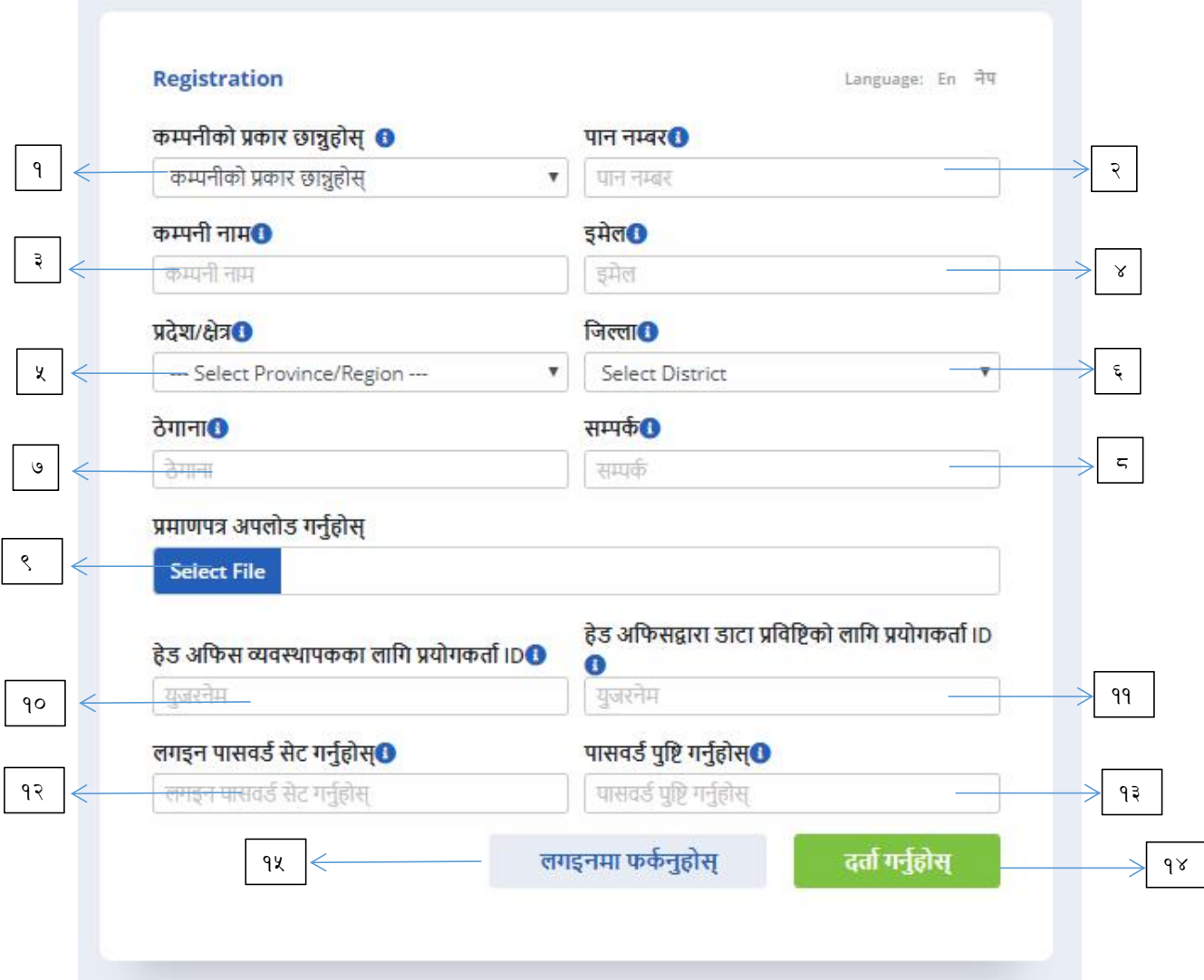

कम्पनीको प्रकार : यस ठाउँमा कम्पनीको प्रकार छनोट गर्नुहोस् ।  $\sqrt{2}$ 

(कम्पनीको प्रकार मा प्रयोगकर्ताले ढ्वानी सेवा कम्पनी,उद्योग,थोक व्यापार, आयातकर्ता, भन्सार एजेन्ट छनोट गर्नसक्छन । )

```
२ स्थायी लेखा नम्बर : यस ठाउँमा स्थायी लेखा नम्बर प्रबिस्ट गर्नुहोस् ।
```

```
कम्पनीको नाम  : यस ठाउँमा कम्पनीको नाम स्थायी लेखा नम्बर अनुसार आफै आउछ
\mathfrak{z}\mathbf{I}
```

```
४ ईमेल : यस ठाउँमा ईमेल प्रबिस्ट गर्नुहोस् ।
```

```
५ प्रदेश: यस ठाउँमा प्रदेश छनोट गर्नुहोस् ।
```

```
जिल्ला : यस ठाउँमा जिल्ला छ्नोट गर्नुहोस् ।
ξ.
```

```
User Manual DRI - Version 1.0
```
و ठेगाना : यस ठाउँमा व्यवसायको आधिकारिक ठेगाना प्रबिस्ट गर्नुहोस् ।

८ सम्पर्क : यस ठाउँमा अधिकारिक व्यक्तिको सम्पर्क नम्बर प्रबिस्ट गर्नुहोस् ।

पान प्रमाणपत्र अपलोड : यस ठाउँमा स्थायी लेखा नम्बरको PAN प्रमाणपत्र Scan गरेर  $\mathsf{R}$ अपलोड गर्नुहोस् ।

१० यो प्रयोगकर्ता USER ID हेड अफिस व्यवस्थापकले शाखा समेतको USER ID वनाउन (Head Office Admin) लागी हो ।

११ यो प्रयोगकर्ता USER ID हेड अफिसद्वारा डाटा प्रविष्टि (Head Office Consignment Entry) गर्नको लागी हो ।

१२ पासवर्ड: यस ठाउँमा घटिमा ८ character को पासवर्ड प्रबिस्ट गर्नुहोस् ।

१३ पासवर्ड पुष्टि : यस ठाउँमा अघी प्रबिस्ट गरेको पासवर्ड पुन प्रबिस्ट गर्नुहोस् ।

१४ दर्ता गर्नुहोस् : यस ठाउँमा क्लिक गरेर आफ्नो कम्पनी दर्ता गर्न गर्नुहोस् ।

१५ लगइनमा फर्कनुहोस् : यस ठाउँमा क्लिक गरेर लगइन पेजमा फर्कन सकिन्छ ।

#### Login / लग इन

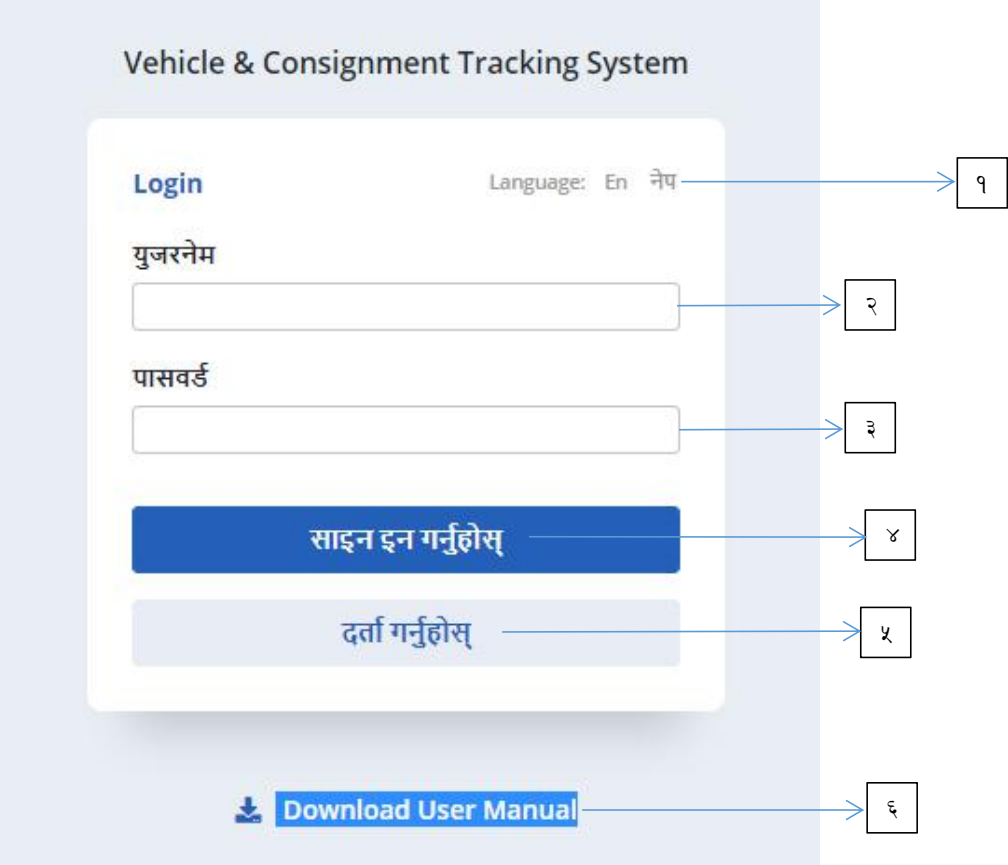

राजस्व अनुसन्धान बिभागको Vehicle & Consignment Tracking System मा गए पछी माथि देखाएको स्क्रीनमा पुग्न सकिन्छ ।

भाषा चयन गर्नुहोस् : यस ठाउँबाट नेपाली वा अंग्रेजी भाषा चयन गर्न सकिन्छ । १ सकेकम्म अंग्रेजी भाषा प्रयोग गर्दा सहज हूनेछ।

युजरनेम : यस ठाउँमा युजरनेम प्रबिस्ट गर्नुहोस् ।  $\mathcal{S}$ 

(यदी प्रयोगकर्ता main / मुख्य युजरहो भने युजरनेम स्थायी लेखा नम्बर हुन्छ, त्यो बाहेक यदी प्रयोगकर्ता कुनै शाखा, गोदामको प्रयोगकर्ता हो भने युजरनेम ईमेल ठेगना हून्छ । )

3 पासवर्ड: यस ठाउँमा न्यूनतम ८ क्यारेक्टरको पासवर्ड प्रबिस्ट गर्नुहोस् ।

४ साइन इन : यस ठाउँमा क्लिक गरेर सफ्टवेर भित्र प्रवेश गर्न सकिन्छ ।

दर्ता : यस ठाउँमा क्लिक गरेर सिस्टममा लग इनको लागि दर्ता गर्न सकिन्छ । ဖြ User Manual DRI - Version 1.0

६ प्रयोगकर्ता पुस्तिका / User Manual : यस मेनुबाट प्रयोगकर्ताले प्रयोगकर्ता पुस्तिका / User Manual डाउनलोड र प्रिन्ट गर्न सक्दछ।

# Dashboard / इ्यासबोर्ड

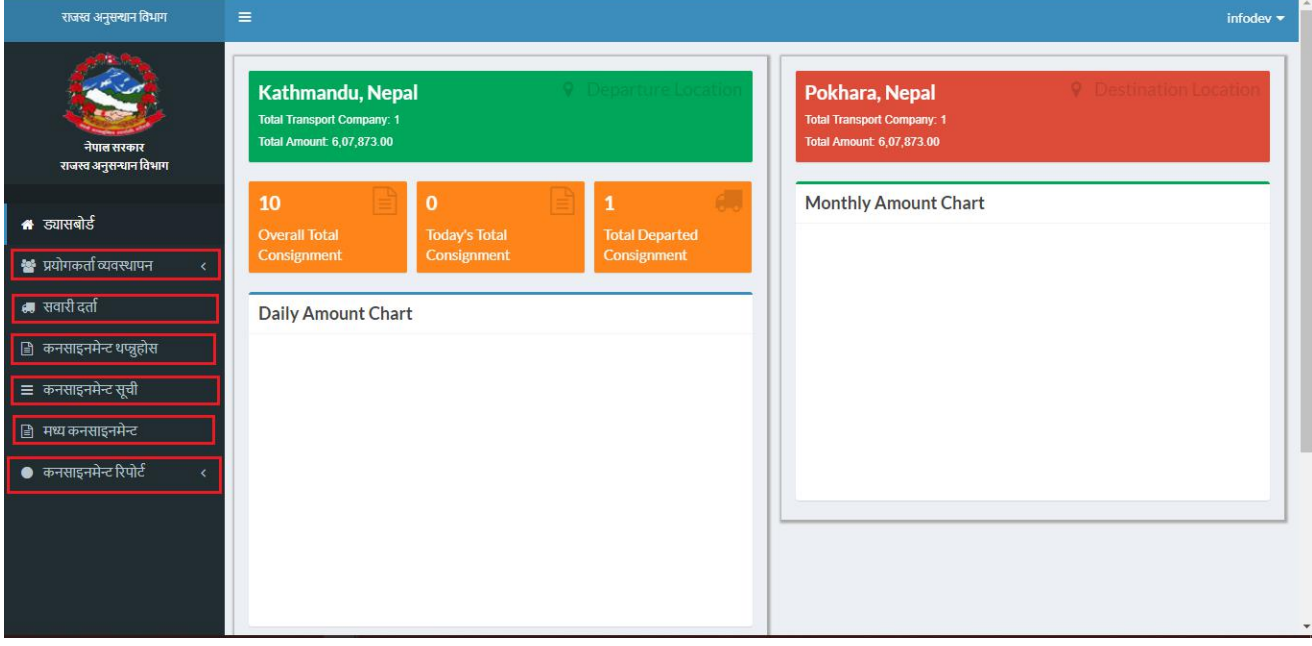

ड्यासबोर्डको देब्रेपट्टी प्रयोगकर्ताको लागि सूची/मेनु रहेको छ।

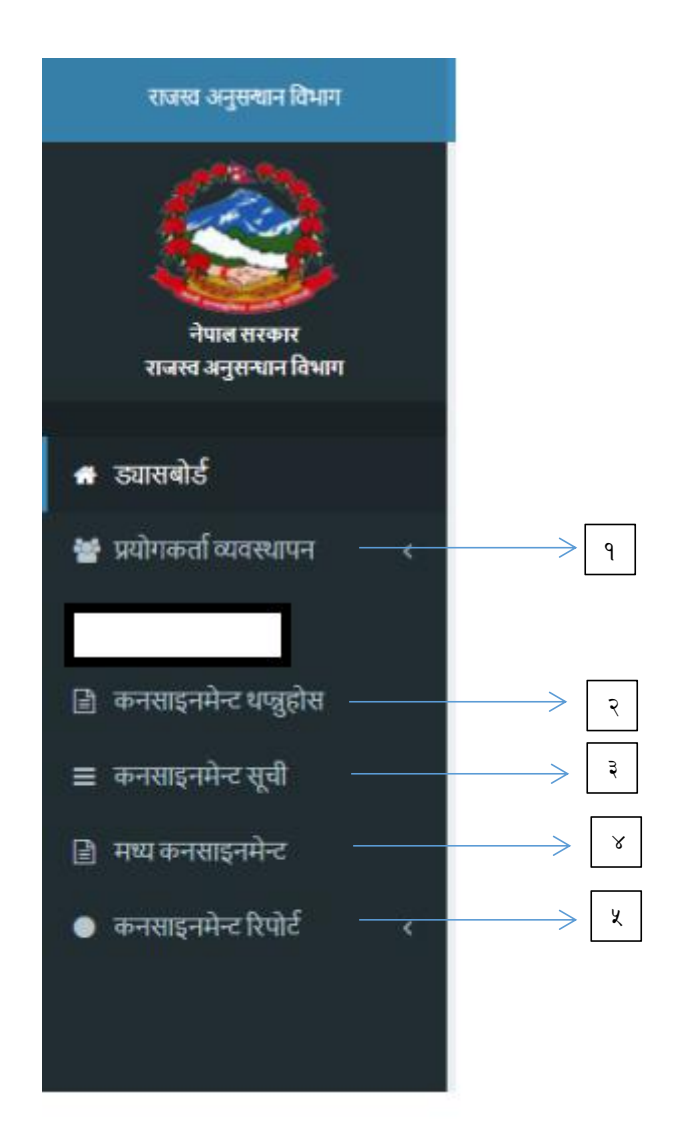

प्रयोगकर्ता व्यवस्थापनः यस मेनुबाट पनि प्रयोगकर्ताले आफ्नो र अन्तर्गत शाखाको १ USERID, Password बनाउन सकिन्छ।

कनसाइनमेन्ट थप्न्दहोस्: यस मेनुबाट प्रयोगकर्ताले विलविजक / प्रजापनपत्र, चलान,  $\mathcal{S}$ डेबिट क्रेडिट/नोट, निकाशी विल आदीको संक्षिप्त विवरण प्रविष्टी गर्नु पर्दछ।

3 Consignment (कनसाइनमेन्ट) सूची: यस मेनुबाट प्रयोगकर्ताले Consignment प्रविष्टी गरेपछि Manifesto घोषणाका विवरण हेर्न सक्दछन्।

Mid-Consignment (मध्य कनसाइनमेन्ट): शाखा रहेको स्थानबाट Consignment थप्न् ୪ परेमा यस मेनुको प्रयोग गर्नु पर्दछ।

५ कनसाइनमेन्ट रिपोर्ट: यस मेनुबाट प्रयोगकर्ताले आफ्नो व्यवसायको वारेमा विभिन्न मिती, PAN, सवारीसाधन नम्बरका आधारमा विभिन्न प्रकारका व्यवसायिक रिपोर्टहरु हेर्न सक्दछन्।

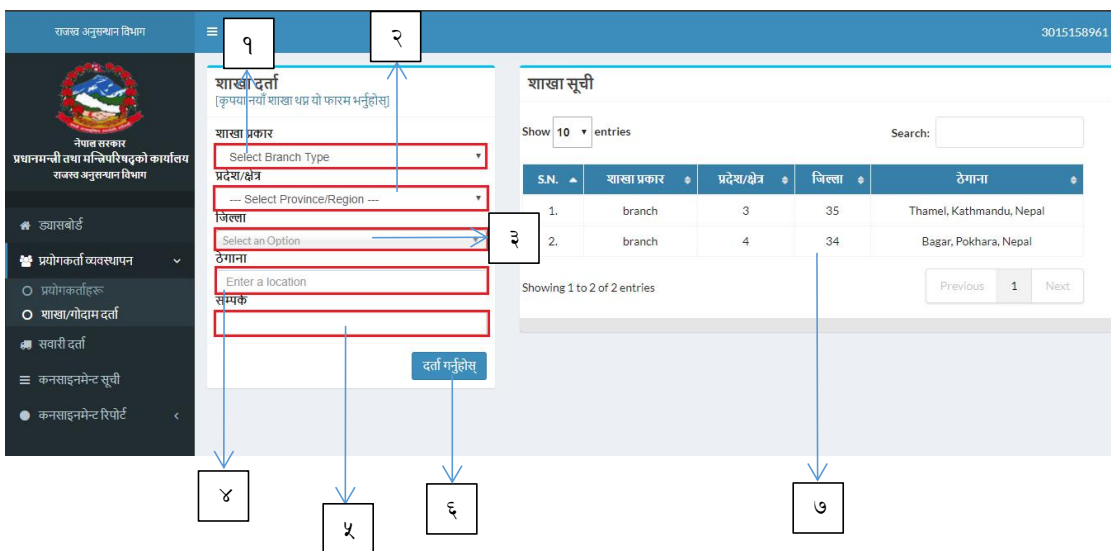

Adding Branch or Warehouse / शाखा अथवा गोदाम दर्ता

- १ प्रकार : यस ठाउँमा गोदाम, शाखा, आयोजना साइट के को उल्लेख गर्नुहोस्।
- २ प्रदेश: यस ठाउँमा प्रदेश छनोट गर्नुहोस् ।
- ३ जिल्ला : यस ठाउँमा जिल्ला छ्नोट गर्नुहोस् ।
- ४ ठेगाना : यस ठाउँमा व्यवसायको आधिकारिक ठेगाना प्रबिस्ट गर्नुहोस् ।
- ५ सम्पर्क : यस ठाउँमा आधिकारिक व्यक्तिको सम्पर्क नम्बर प्रबिस्ट गर्नुहोस् ।
- ६ दर्ता गर्नुहोस् : यस ठाउँमा क्लिक गरेर गोदाम, शाखा, आयोजना साइट दर्ता गर्नुहोस्।
- ६ शाखा सूचि : यस ठाउँमा दर्ता भएका शाखाको सूचि हेर्न सकिन्छ ।

### User Management/ प्रयोगकर्ता व्यवस्थापन

### प्रयोगकर्ता थप्नको लागी

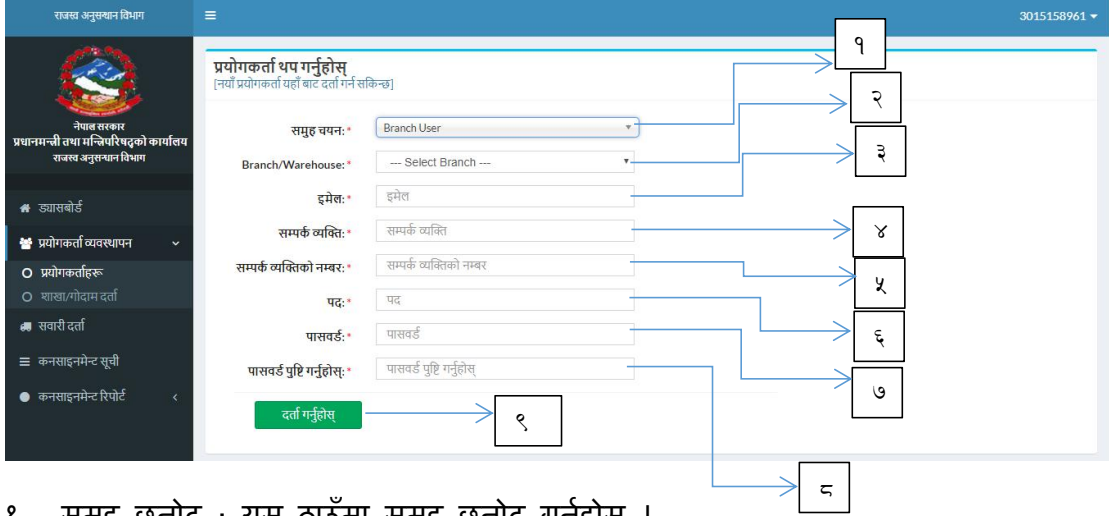

१ समूह छनोट : यस ठाउँमा समूह छनोट गर्नुहोस् ।

(Headoffice Main प्रयोगकर्ता ले शाखा, गोदाम अथवा चालक को लागी user बनाइदिन सक्दछ।)

शाखा / गोदाम/आयोजना साइट : प्रयोगकर्ता शाखा, गोदाम अथवा चालकमध्य एउटा २ छ्नोट गर्नुहोस् ।

(प्रयोगकर्ता आफुले बनाएका शखा अथवा गोदामहरु बाट एउटा छनोट गर्न सक्दछ ।)

३ ईमेल : यस ठाउँमा शाखा, गोदाम को प्रयोगकर्ताको ईमेल प्रबिस्ट गर्नुहोस ।

४ सम्पर्क व्यक्ति : यस ठाउँमा सम्पर्क व्यक्तिको नाम प्रबिस्ट गर्नुहोस् ।

५ सम्पर्क व्यक्तिको नं: यस ठाउँमा सम्पर्क व्यक्तिको फोन नं प्रबिस्ट गर्नुहोस् ।

६ पद: यस ठाउँमा सम्पर्क व्यक्तिको पद प्रबिस्ट गर्नुहोस् ।

७ पासवर्ड: यस ठाउँमा शाखा प्रयोगकर्ताको पासवर्ड प्रबिस्ट गर्नुहोस् ।

८ पासवर्ड पुष्टि : यस ठाउँमा अघी प्रबिस्ट गरेको पासवर्ड पून प्रबिस्ट गर्नुहोस ।

९ प्रयोगकर्ता दर्ता : यस ठाउँमा क्लिक गरेर प्रयोगकर्ता दर्ता गर्न सकिन्छ ।

User Manual DRI - Version 1.0

 $\overline{7}$ 

# Adding Consignment / कनसाइनमेन्ट थप्नको लागी

कनसाइनमेन्ट प्रविष्ट गर्नका लागी कम्प्युटर स्क्रीनको देब्रेपट्टी को मेनु सूचि बाट "कनसाइनमेन्ट थप्नुहोस्" भन्ने मेनुमा क्लिक गर्नु पर्दछ ।

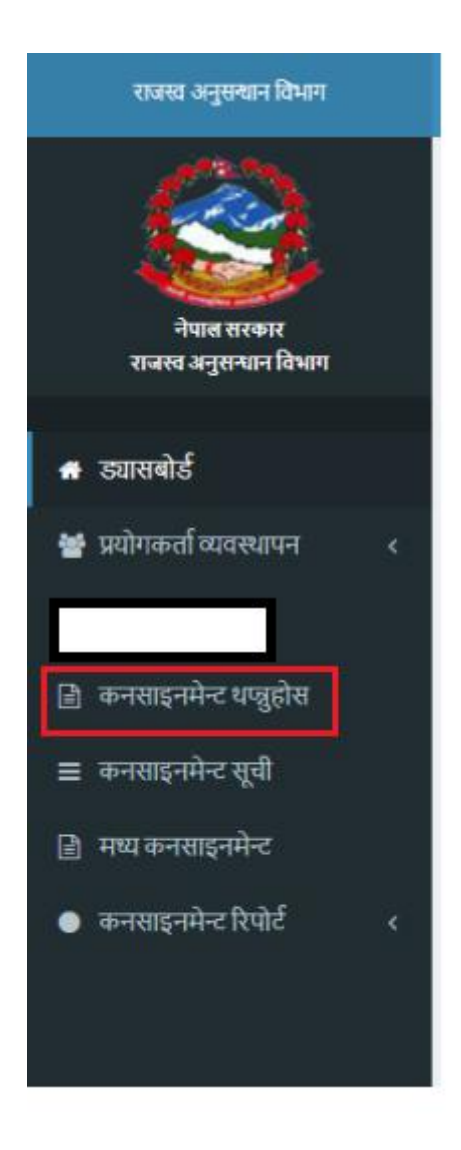

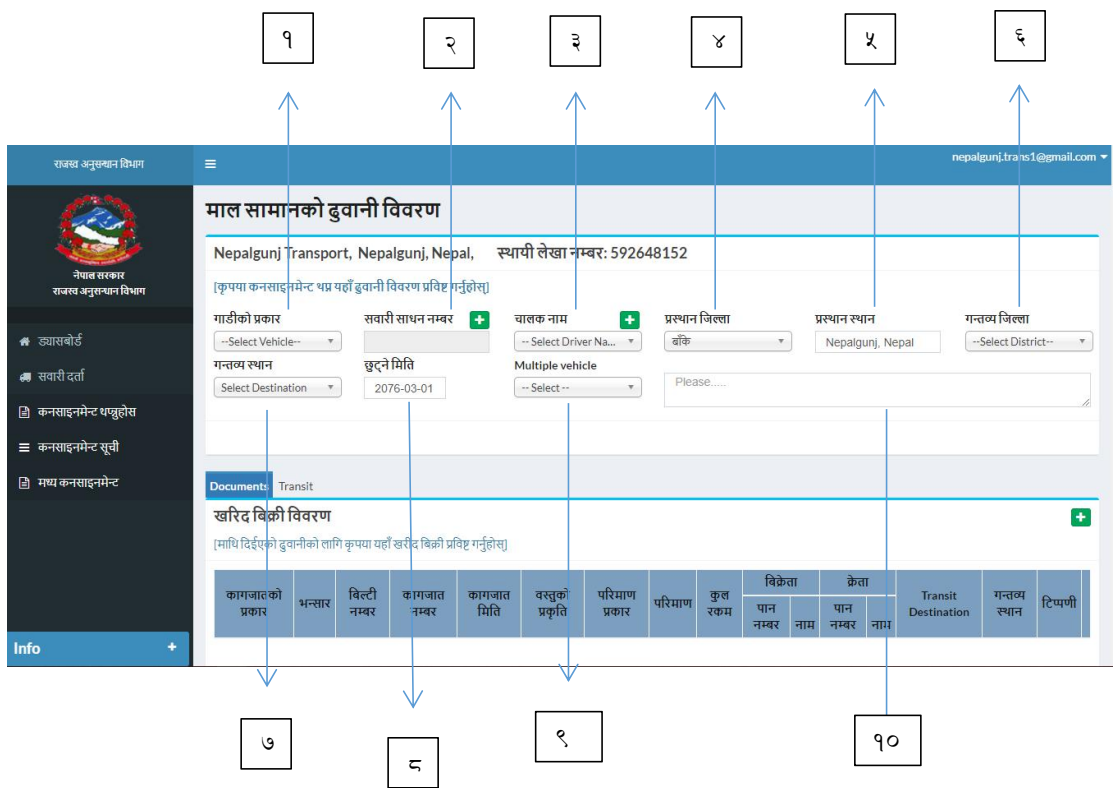

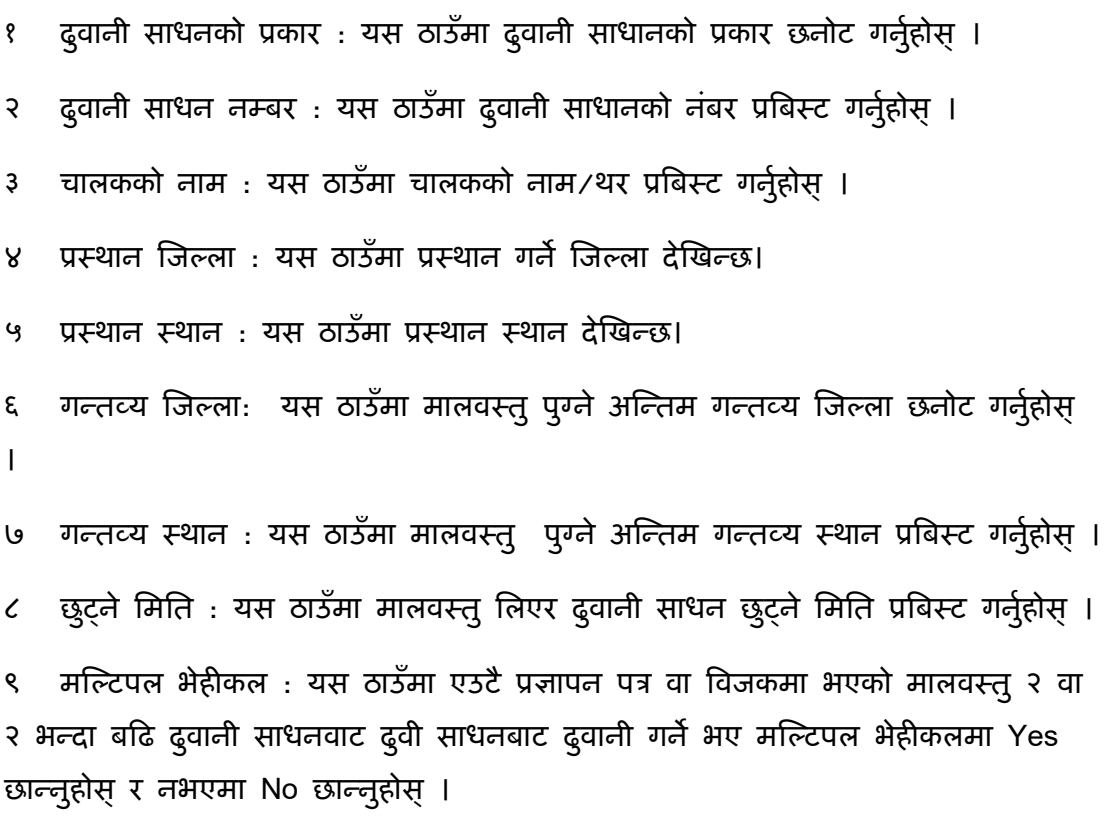

१० कैफियत : दुवानी साधनको प्रकारमा अन्यमा click गरेको भएमा सो साधनको नाम यहाँ उल्लेख गर्ते र अन्य थप व्यहोरा/अवस्था भएमा कैफियत उल्लेख गर्वुहोस् ।

#### खरिद विक्री विवरण

सुरुमा माल सामानको ढ्वानी विवरण राख्नुपर्ने हुन्छ । ढ्वानी विवरण राखी सकेपछी खरिद बिक्री विवरण राख्नुपर्ने हून्छ ।

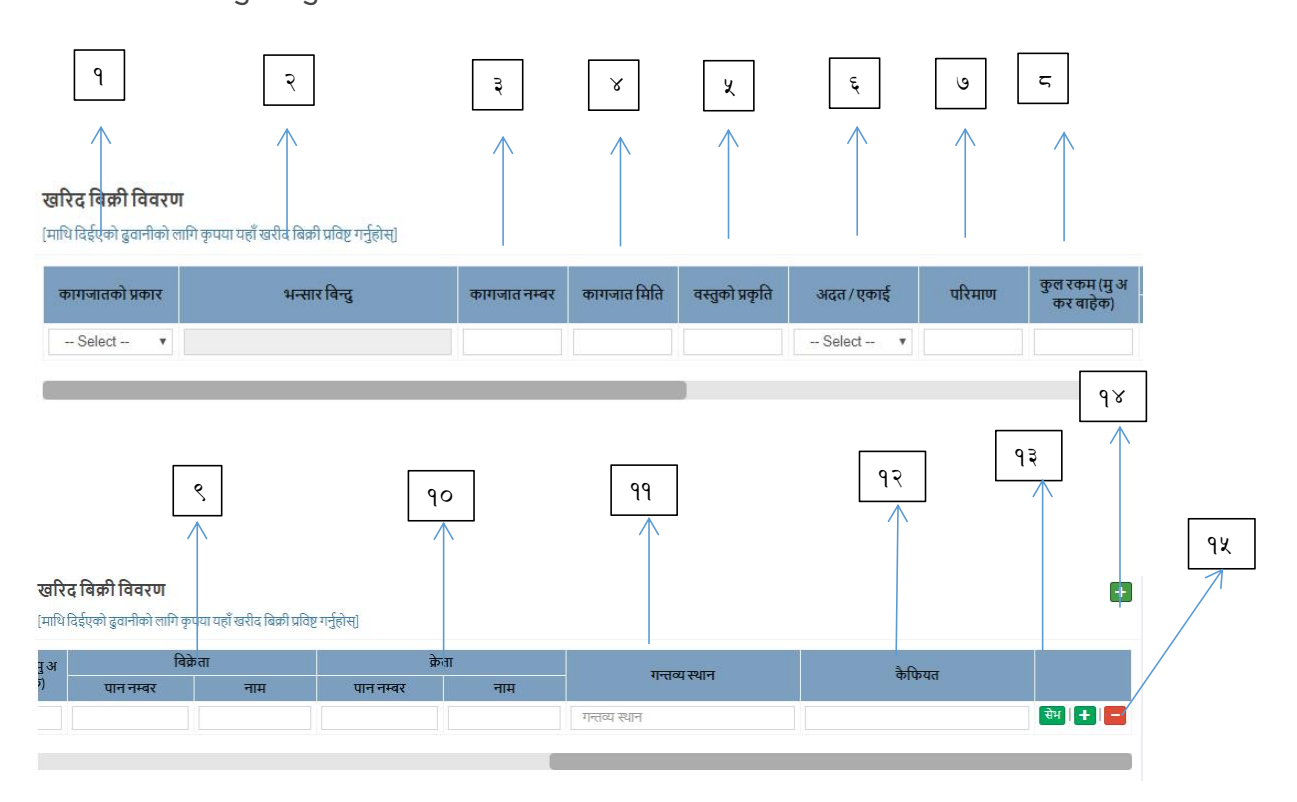

कागजातको प्रकार : यस ठाउँमा कुन कागजात साथमा लिएर द्व्यानी गर्ने हो सो को १ प्रकार छनोट गर्नुहोस् ।

भन्सार बिन्दु : यस ठाउँमा भन्सार बिन्दु छनोट गर्नुहोस् ।  $\mathcal{S}$ 

### (यो बिकल्प प्रज्ञापनपत्र र निकारी बिल छनोट गरेको बेला मात्र छनोट गर्न सकिन्छ ।)

```
कागजात नम्बर : यस ठाउँमा प्रज्ञापनपत्र वा विजक वा चलान नम्बर प्रबिस्ट गर्नुहोस् ।
\mathfrak{Z}
```
- कागजात मिति : यस ठाउँमा कागजातमा उल्लेखित मिति प्रबिस्ट गर्नुहोस । ୪
- वस्तुको प्रकृतिः यस ठाउँमा वस्तुको प्रकृति प्रबिस्ट गर्नुहोस् । ဖ
- अदत / एकाइ: यस ठाउँमा अदत / एकाइ छनोट गर्नुहोस । ξ
- परिमाण प्रकार : यस ठाउँमा परिमाण (Quantity) प्रकार छनोट गर्नुहोस् । وا

८ कुल रकम (मू.अ कर वाहेकको) : यस ठाउँमा मू.अ कर वाहेकको कुल रकम र मू.अ कर नलाग्ने मालवस्तुको हकमा विजकको पुरै रकम प्रबिस्ट गर्नुहोस् ।

बिक्रेताको स्थायी लेखा नं (PAN) : यस ठाउँमा बिक्रेताको स्थायी लेखा नं (PAN) ୍ प्रबिस्ट गरेपछि नाम स्वत आउँछ ।

१० क्रेताको स्थायी लेखा नं (PAN) : यस ठाउँमा क्रेताको स्थायी लेखा नं (PAN) प्रबिस्ट गरेपछि नाम स्वत आउँछ।

११ गन्तव्य स्थान : यस ठाउँमा विल, प्रज्ञापनपत्र वा कागजात अनुसारको गन्तव्य स्थान प्रबिस्ट गर्नुहोस् ।

१२ कैफियत : काजजात सम्बन्धित अथवा मालसामान सम्बन्धित थप व्यहोरा/अवस्था भएमा कैफियत उल्लेख गर्नुहोस्

१३ सेभ : यस ठाउँमा क्लिक गरेर प्रविष्ट गरिएको विवरण सुरक्षित गर्न सेभ बटनमा click गर्नुहोस्।

१४ थप बिल बिजक,प्रज्ञापन पत्र, चलान्, अन्य थप्नका गर्न को लागी हरियो बटनमा क्लिक गर्नुहोस् ।

१५ हटाउनुहोस : यस ठाउँमा क्लिक गरेर प्रविष्ट गरिएको विवरणको पुरै Row हटाउन सकिन्छ ।

यदी प्रयोगकर्ता ढ्वानी व्यवसाय भएको खण्डमा उसले अरु प्रयोगकर्ता भन्दा अरु विषयहरु पनि प्रबिस्ट गर्नु पर्ने हुन्छ । निम्न तीनओटा विषयहरु थप्नु पर्ने हुन्छ।

- बिल्टी नम्बर
- बिक्रेता को शाखा
- यदी ट्रान्जिट परेको खण्डमा द्व्यानी कम्पनी र शाखा उल्लेख गर्न पर्ने हून्छ ।

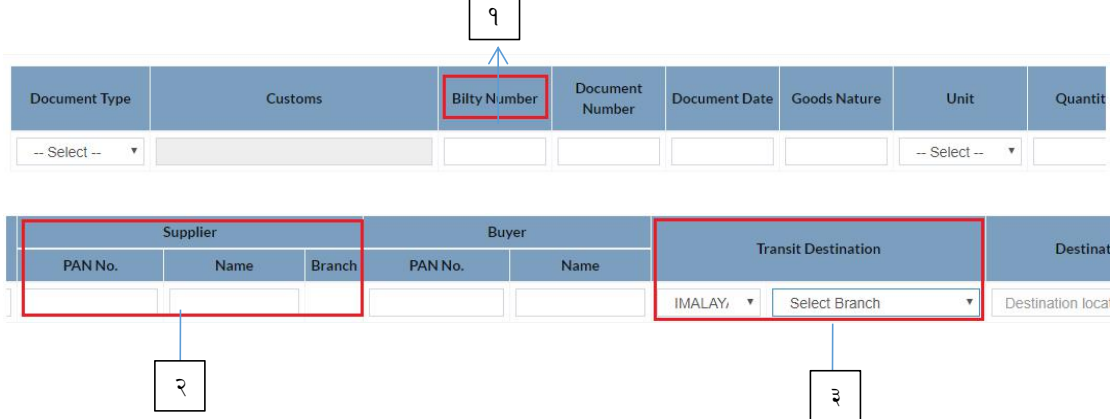

बिल्टी नम्बर : यस ठाउँमा द्व्यानी कम्पनीले जारी गरेको बिल्टी नम्बर प्रबिस्ट गर्नुहोस्  $\sqrt{2}$  $\overline{1}$ 

बिक्रेताको शाखा : यस ठाउँमा बिक्रेताको स्थायी लेखा नं अनुसार उसले यो सिस्टममा २ दर्ता गरेको शाखा देखिन्छ त्यो मध्य माल वस्तु पठाउने शाखा छनोट गर्नुहोस् ।

ट्रानजिट : ट्रानजिट परेको खण्डमा यस ठाउँमा आफ्नो शाखा ट्रान्जिट वा अर्को द्ववानी  $\mathfrak{z}$ कम्पनीको भए सोको शाखा छनोट गर्नुहोस् ।

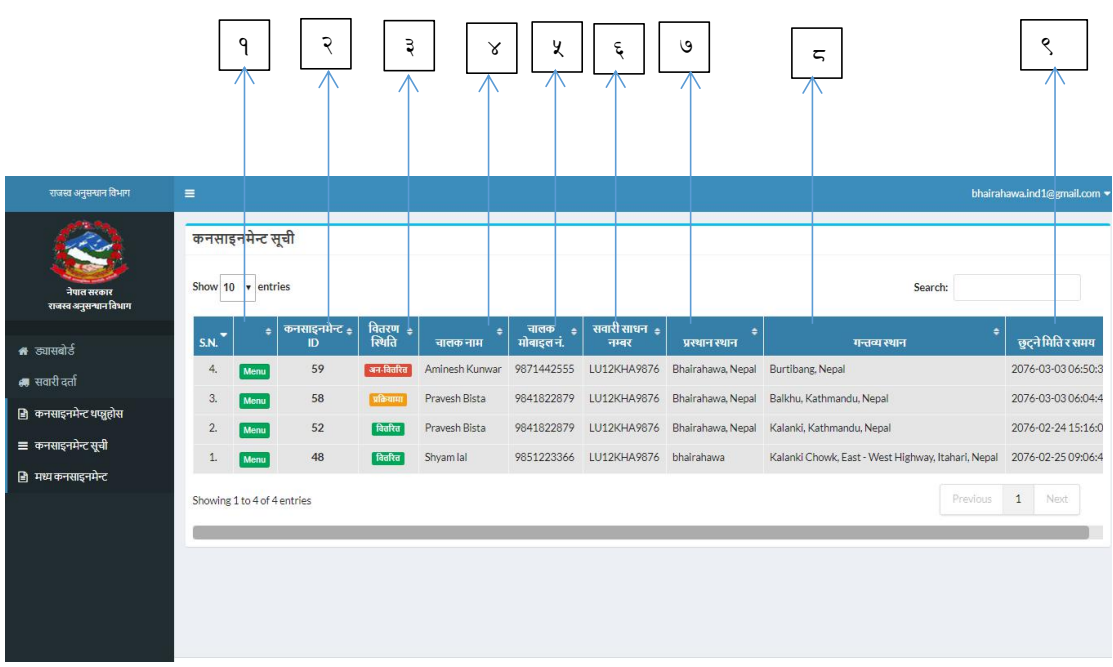

Consignment List / कनसाइनमेन्ट सूची

Menu Option: यस ठाँउमा click गर्दा प्रयोगकर्ताले प्रविष्टि गरिसकेको विवरण,  $\sqrt{2}$ कनसाइनमेन्ट लक गर्ने, कागजात विवरण हेर्ने, कनसाइनमेन्ट बितरण गर्ने, QR Code generate गर्ने, मल्टीपल भेहीकल छ्नोट गर्ने, Notification पठाऊने जस्ता कार्य गर्न सक्छ ।

२ कनसाइनमेन्ट आइडी: यो प्रणालीवटै स्वत सिर्जना हुने नम्बर हो।

Consignment वितरण स्थिति : यसम Not Dispatched, Ongoing, Not Delivered र  $\mathfrak{Z}$ Delivered अवस्था देखाउँछ।

चालकको नाम: यसमा द्व्यानी साधान चलाउने चालकको नाम आउँछ। ४

- ५ चालकको मोबाइल नम्बर: यसमा चालकको फोन नंबर आउँछ।
- सवारी साधन नम्बर  $\epsilon$
- ७ प्रस्थान स्थान
- ८ मन्तव्य स्थान
- ९ छुट्ने मिति र समय

कनसाइनमेन्ट विवरण सुरक्षित गरेपछी प्रयोगकर्ताले कनसाइनमेन्ट लक गर्ने, कागजात विवरण हेर्ने, कनसाइनमेन्ट बितरण गर्ने, QR Code generate गर्ने, मल्टीपल भेहीकल छ्नोट गर्ने, प्रिन्ट गर्ने, Notification पठाउने जस्ता कार्य गर्न सक्छ ।

प्रयोगकर्ता ले कनसाइनमेन्ट राखी सकेपछी सामान ढ्वानी गर्न अगाडी कनसाइनमेन्ट लक गर्नुपर्छ ।

कनसाइनमेन्ट लक गरिसके पछी एउटा QR Code generate हून्छ, जुन चालक ले आफ्नो Android मोबाईल मा चल्ने DRI को मोबाईल applicaton बाट आफौ हेर्न सक्छ । चालक सँग Android मोबाईल नभएको खण्डमा त्यस QR Code को प्रिन्टकपी बोकेर हिंड्न सक्छ ।

कनसाइनमेन्ट लक भई सके पछी प्रयोगकर्ताले कनसाइनमेन्ट Start menu मा click गरेर मालवस्तू ढ्वानी सुरु गर्न सक्छ जस्ले ढ्वानी साधा आफ्नो गन्तब्यको लागी प्रस्थान गरेको जनाउछ ।

पछी कनसाइनमेन्ट बोकेको दुवानी साधनले आफुले बोकेको मालवस्तु हरु Manifesto मा भए अनुसार delivery गरि सके पछि प्रयोगकर्ता अथवा चालक स्वयं आफैले मालवस्तू गन्तव्यम पुगेको भनेर जनाउँछ ।

#### **Consignment List** Show 10 entries **Consignment ID =** Delivery Status = **S.N.** 58 3. Menu Not Dispatched **View Documents**  $\overline{2}$ **Delivered Print Consignment**  $1.$ **Delivered** Add Multiple Vehicle **Lock Consignment** Showing 1 **Edit Consignment** Delete Consignment  $\left\langle \right\rangle$

#### Menu Option / मेनू विकल्पहरु

कनसाइनमेन्ट सूची मा मेनू भन्ने बिकल्प मा क्लिक गर्यो भने बिभिन्न प्रकारका विकल्पहरु देख्न सकिन्छ

१ View Document : यो विकल्पमा क्लिक गरेर कागजातको विवरण हेर्न सकिन्छ ।

२ Print Consingment : यो विकल्पमा क्लिक गरेर कनसाइनमेन्ट प्रिन्ट गर्न सकिन्छ ।

(कनसाइनमेन्ट लक नगरे सम्म QR Code generate गर्न सकिन्न । )

3 Add Multiple Vehicle: यो विकल्पमा क्लिक गरेर मल्टिपल भेहीकलमा Yes उल्लेख गरेको छ भने थप ढ्वानी साधनको विवरण राख्न सकिन्छ ।

४ Lock Consignment : यो विकल्पमा क्लिक गरेर कनसाइनमेन्ट विवरण प्रस्थान गर्न लक गर्न सकिन्छ ।

' Edit Consignment : यो विकल्पमा क्लिक गरेर कनसाइनमेन्ट विवरणमा संशोधन गर्न सकिन्छ ।

६ Delete Consignment : यो विकल्पमा क्लिक गरेर कनसाइनमेन्टमा प्रविष्ट गरेको विवरणहरु हटाउन सकिन्छ ।

Adding Multiple Vehicle / मल्टिपल भेहीकल थप गर्नको लागि

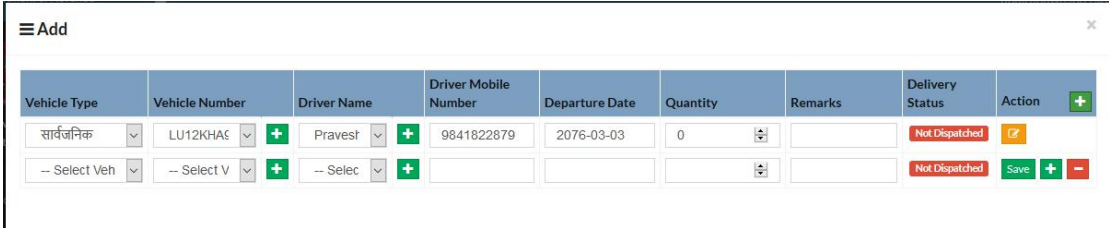

मल्टिपल भेहीकल उल्लेख गरेको खण्डमा प्रयोगकर्ताले विकल्प छनोट गर्यो भने एउटा Pop Form देखिन्छ, त्यस मा प्रयोगकर्ता ले एउटै कागजातबाट मालवस्तु ढुवानी गर्ने थप ढुवानी साधनको विवरण प्रबिस्ट गर्नसक्छ ।

When the consignment is locked / कनसाइनमेन्ट लक गरिसकेपछी

| <b>Consignment List</b> |                                                          |                                  |                                   |
|-------------------------|----------------------------------------------------------|----------------------------------|-----------------------------------|
| 10<br>Show              |                                                          | entries                          |                                   |
| <b>S.N.</b>             | More<br>Action                                           | Consignment ID $\Leftrightarrow$ | Delivery Status $\Leftrightarrow$ |
| 3.                      | Menu                                                     | 58                               | <b>Not Dispatched</b>             |
| 2.                      | <b>View Documents</b>                                    |                                  | <b>Delivered</b>                  |
| 1.                      | <b>Print Consignment</b><br><b>Start Vehicle</b>         |                                  | <b>Delivered</b>                  |
| Showing 1               | <b>Unlock Consignment</b><br><b>Add Multiple Vehicle</b> |                                  |                                   |
| €                       |                                                          |                                  |                                   |

१ Start Vehicle : सबै भरेको विवरण ठीक छ भने प्रयोगकर्ता ले ढ्वानीसाधन गन्तव्यमा प्रस्थान गर्न कनसाइनमेन्ट Start गर्न सक्छ ।

२ Unlock Consignment : भरेको विवरणमा केहि त्रुटी देखिएमा वा सच्य्याउन् परेमा प्रयोगकर्ता ले कनसाइनमेन्ट अनलक गर्न सक्छ ।

(यो व्यवस्था कनसाइनमेन्ट लक गरेपछी को ३० मिनेट भित्र अनलक गरि सकन् पर्दछ, त्य्यसपछी कनसाइनमेन्ट विवरण अनलक गर्न पाइनेछैन ।)

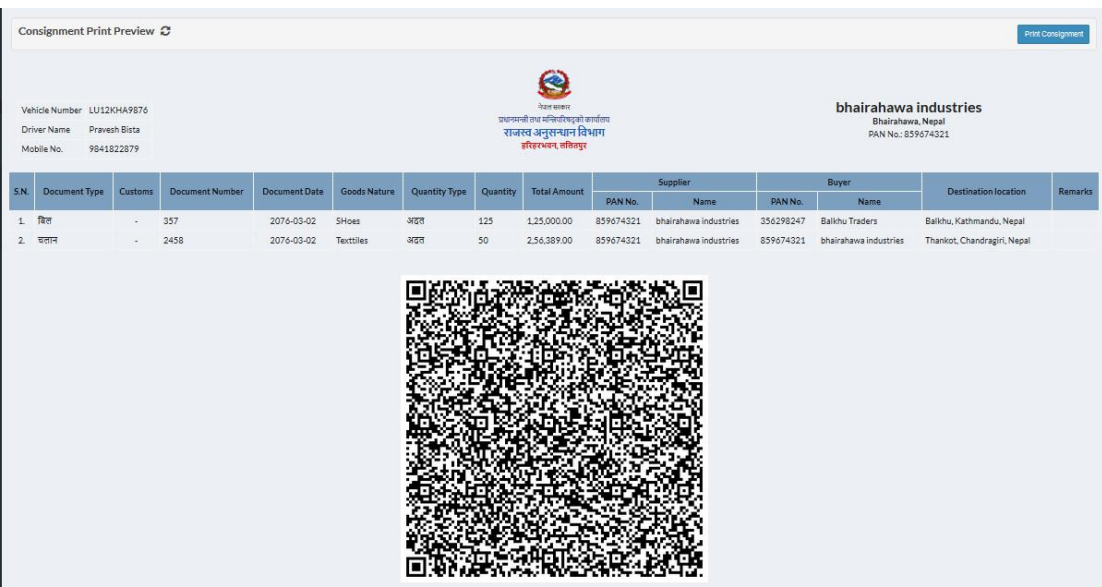

Generating QR Code / क्यु आर कोड generate गर्नको लागी

कनसाइनमेन्ट लक गरिसकेपछी QR Code generate हुन्छ , जुन कागजातको विवरण भन्ने विकल्प छनोट गरेर प्रिन्ट गर्न वा हेर्न सकिन्छ ।

### Sending Notification / नोटिफिकेसन पठाउनको लागी

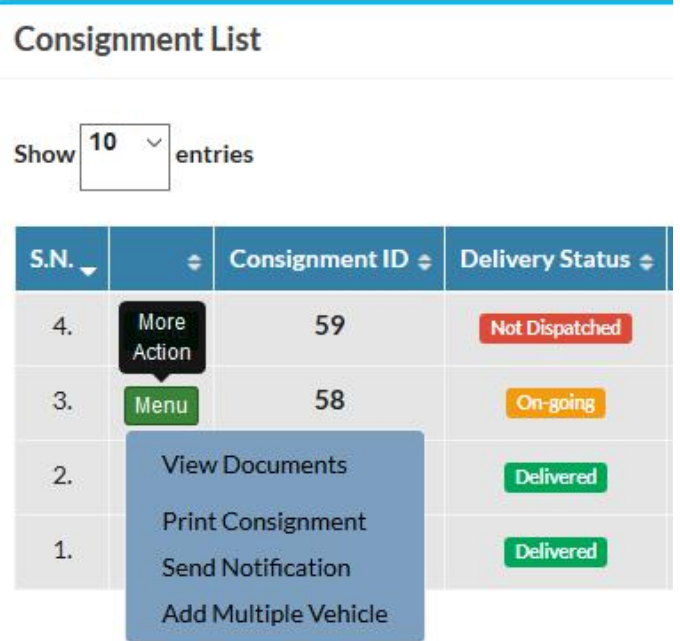

१ Send Notification : प्रायोकर्ताले द्व्यानी साधान गन्तव्यमा प्रस्थान गरिसकेको खण्डमा यदी दुवानी साधन बिग्रियो अथवा चालक परिवर्तन वा कुनै विषयमा जानकारी पठाउन पर्यो Send Notificaton भन्ने विकल्प छनोट गरेर राजस्व अनुसन्धान विभागलाई सुचित गर्न सकिन्छ ।

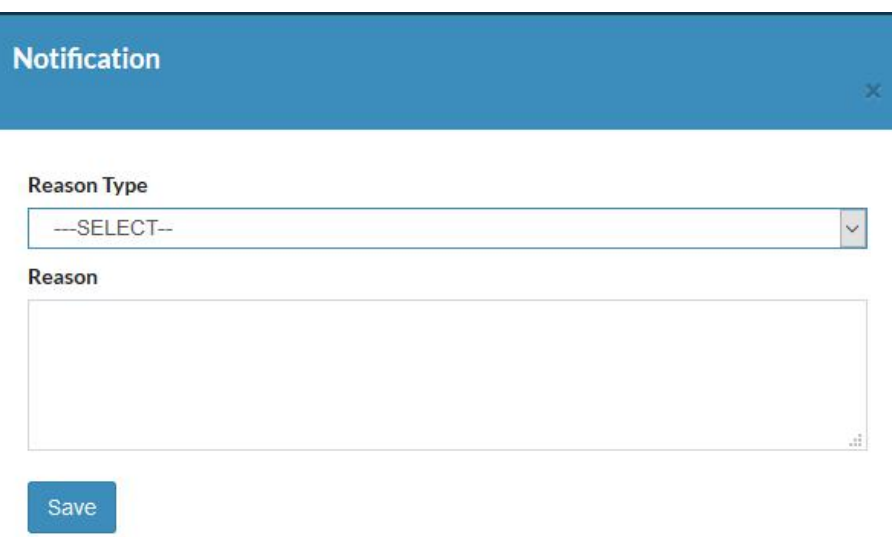

Notification पठाऊन को लागी प्रयोगकर्ताले Send Notification भन्ने विकल्प छनोट गर्यो भने एउटा Pop Form देखिन्छ, त्यो Pop Form भरेर प्रयोगकर्ताले राजस्व अनुसन्धान विभागलाई कैंफियत भएका विवरण सुचित गर्नसक्छन ।

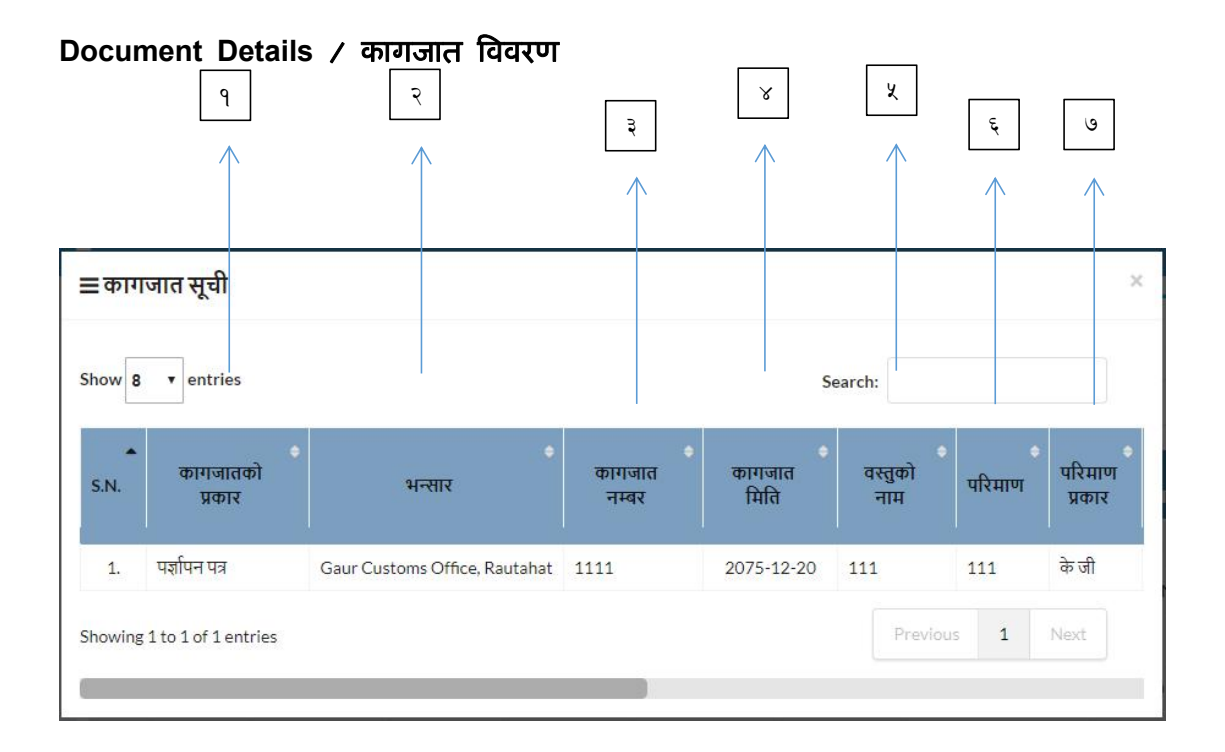

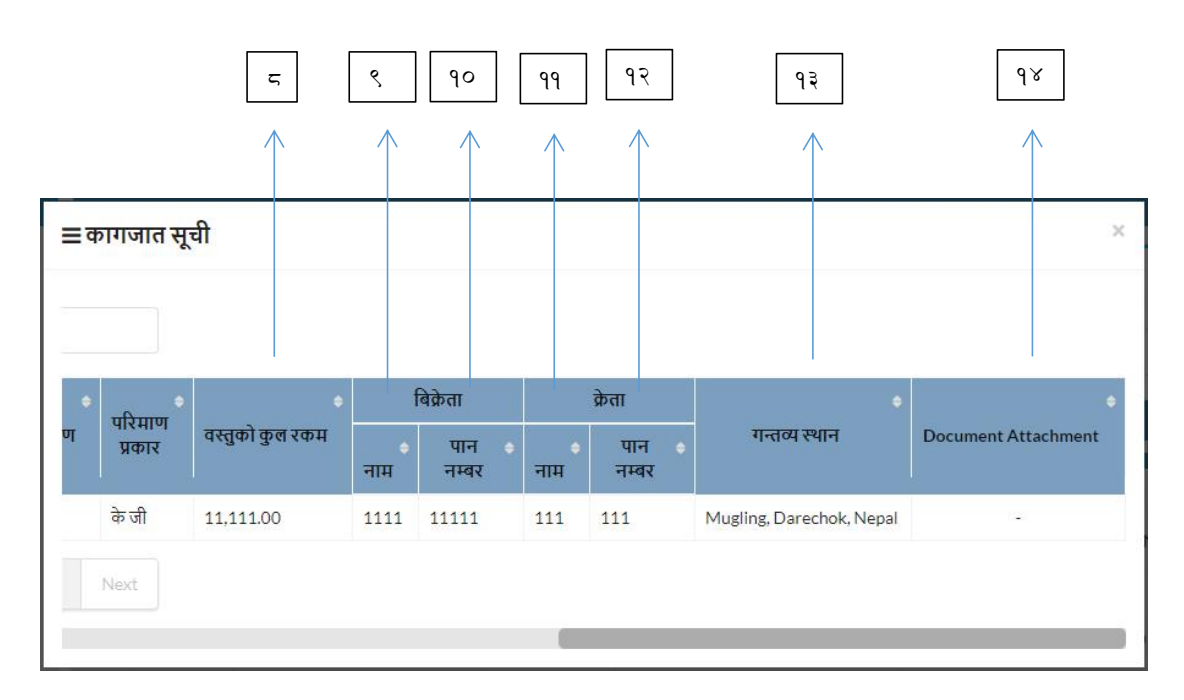

- कागजातको प्रकार  $\sqrt{2}$
- भन्सार कार्यालय  $\overline{\mathcal{X}}$
- कागजात नम्बर  $\mathfrak{z}$
- कागजात मिति ୪
- मालवस्तुको नाम  $\mathfrak{c}_{3}$

- ६ परिमाण
- ७ परिमाण प्रकार
- $\epsilon$  मालवस्तुको कुल रकम
- ९ बिक्रेताको नाम
- १० बिक्रेताको स्थायी लेखा नम्बर (PAN)
- ११ क्रेताको नाम
- १२ क्रेताको स्थायी लेखा नम्बर (PAN)
- १३ गन्तव्य स्थान
- १४ कागजात अपलोड/संलग्न

### मध्य कनसाइनमेन्ट विवरण

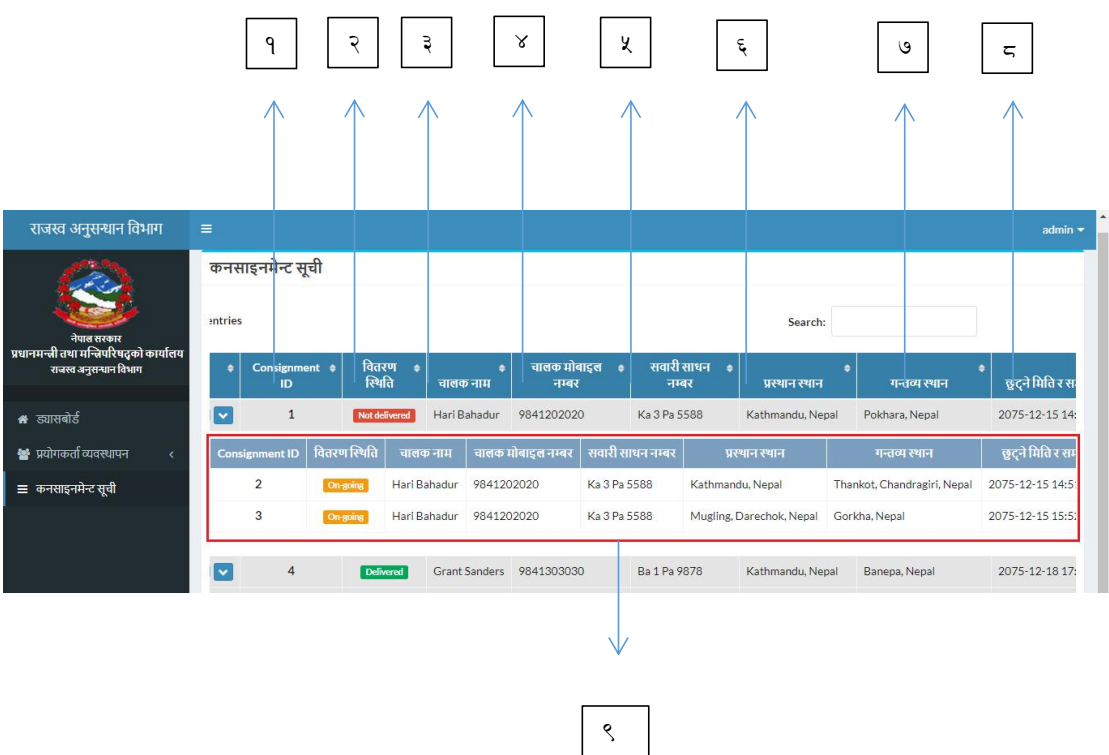

### १ कनसाइनमेन्ट आइडी

#### वितरण स्थिति  $\mathcal{S}$

- चालकको नाम  $\mathfrak{Z}$
- ४ चालकको मोबाइल नम्बर
- ५ सवारी साधन नम्बर
- ६ प्रस्थान स्थान
- ७ गन्तव्य स्थान
- ८ छुट्ने मिति र समय
- ९ मध्य कनसाइनमेन्ट सुची

### कनसाइनमेन्ट प्रतिवेदन

कनसाइनमेन्ट रिपोर्ट भित्र विभिन्न प्रकारका रिपोर्टहरु छन् । यी रिपोर्टहरु आफ्नो / आफ्नो प्रायोकर्ता पहुँच अनुसार हेर्न सकिन्छ ।

### कनसाइनमेन्ट अनुसार छनोट

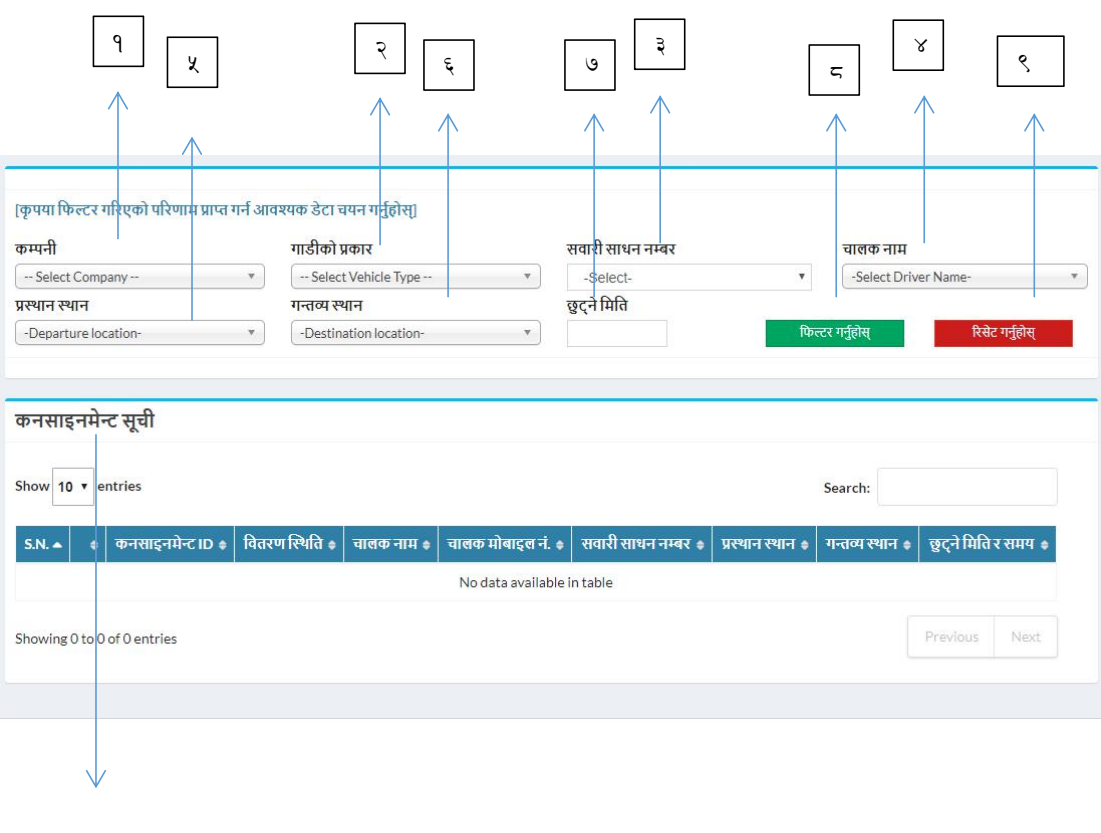

User Manual DRI - Version 1.0

 $\circ$ 

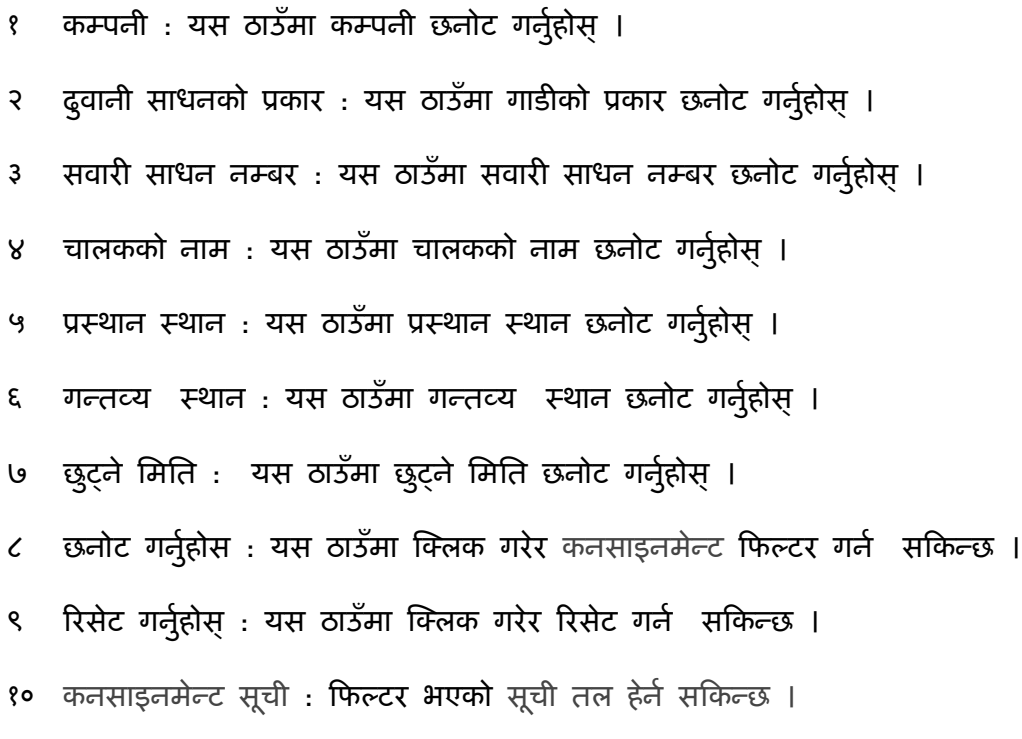

### कागजात अनुसार छनोट

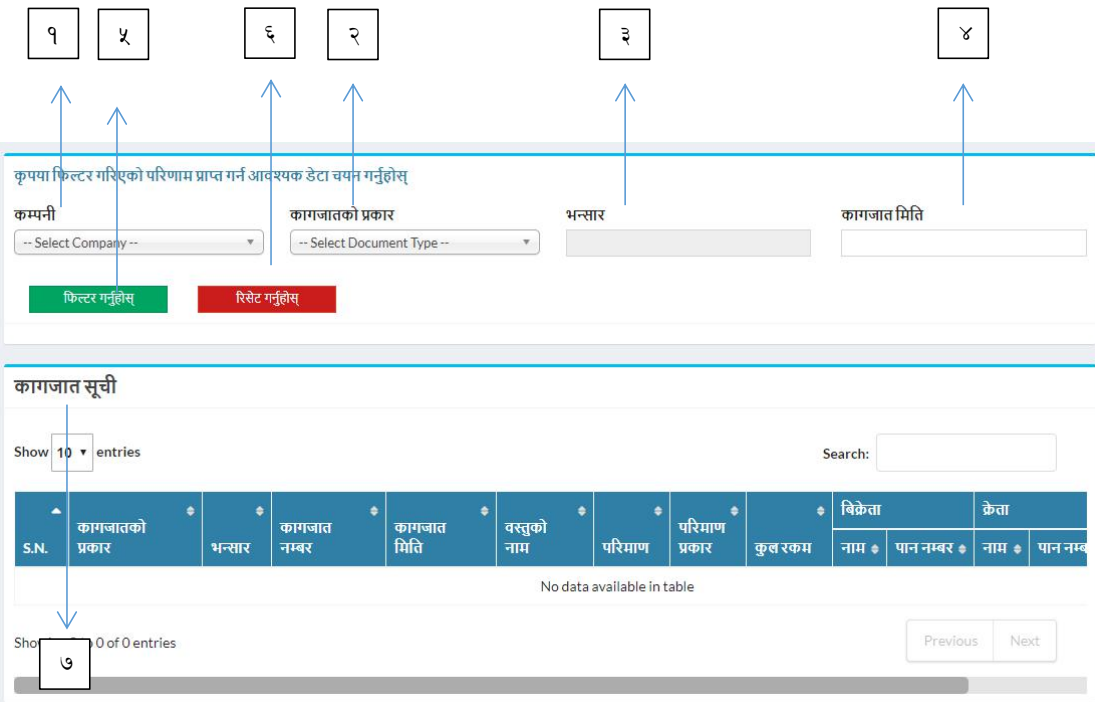

१ कम्पनी : यस ठाउँमा कम्पनी छनोट गर्नुहोस् ।

२ कागजातको प्रकार : यस ठाउँमा कागजातको प्रकार छनोट गर्नुहोस् ।

भन्सार कार्यालय : यस ठाउँमा कागजातको प्रकार प्रज्ञापन पत्र भएको खण्डमा भन्सार  $\mathfrak{z}$ देखिन्छ ।

- कागजातको मिति : यस ठाउँमा कागजातको मिति प्रबिस्ट गर्नुहोस् । 8
- ५ छनोट गर्नुहोस : यस ठाउँमा क्लिक गरेर कनसाइनमेन्ट छनोट गर्न सकिन्छ ।
- रिसेट गर्नुहोस् : यस ठाउँमा क्लिक गरेर रिसेट गर्न सकिन्छ ।  $\epsilon$
- ७ कागजातको सूचि : फिल्टर भएको सूची तल हेर्न सकिन्छ ।

### Changing Password & Sign Out / पासवर्ड परिवर्तन गर्ने र साइन आउट गर्ने

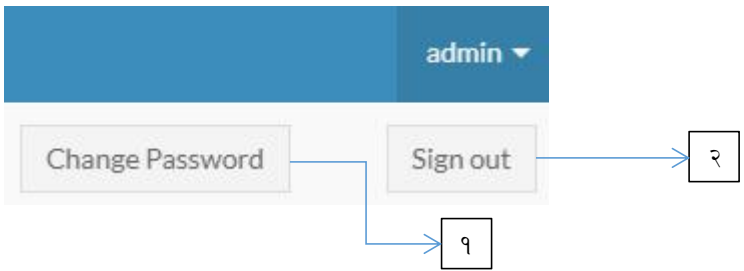

- १ यहाँ थिचेर पासवर्ड परिवर्तन गर्ने ठाउँमा पुग्न सकिन्छ ।
- २ यहाँ थिचेर आफ्नो खाताबाट बाहिर जान सकिन्छ ।

### Deactivating User / प्रयोगकर्ता Deactivate गर्नको लागी

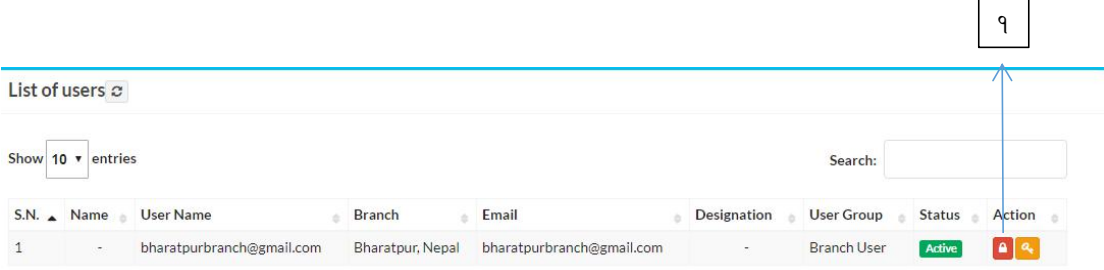

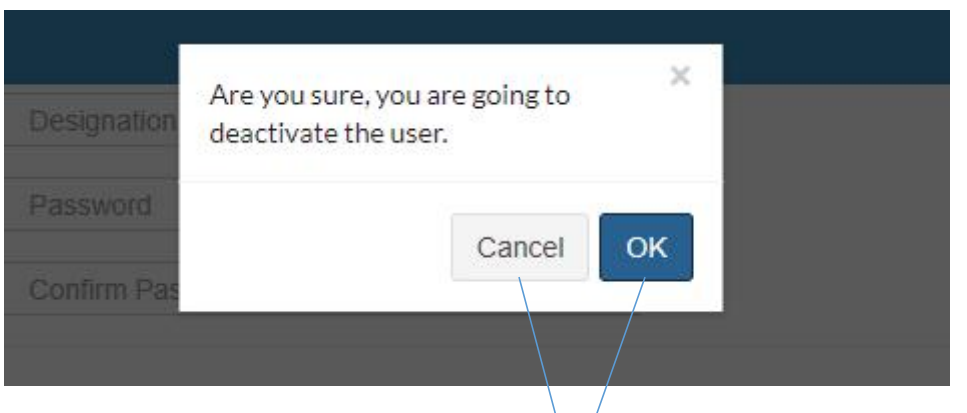

Deactivate गर्नको लागी : Deactivate गर्नको लोगी रातो बटनमा क्लिक गर्नुहोस् । रातो  $\gamma$ बटन क्लिक गरेसकेपछी एउटा Popup Box आउछँ ।  $\frac{1}{3}$ 

Deactivate गर्न परेको खण्डमा OK क्लिक गर्नुहोस् अथवा Cancel क्लिक गर्नुहोस् । २

### Activating User / प्रयोगकर्ता activate गर्नको लागी

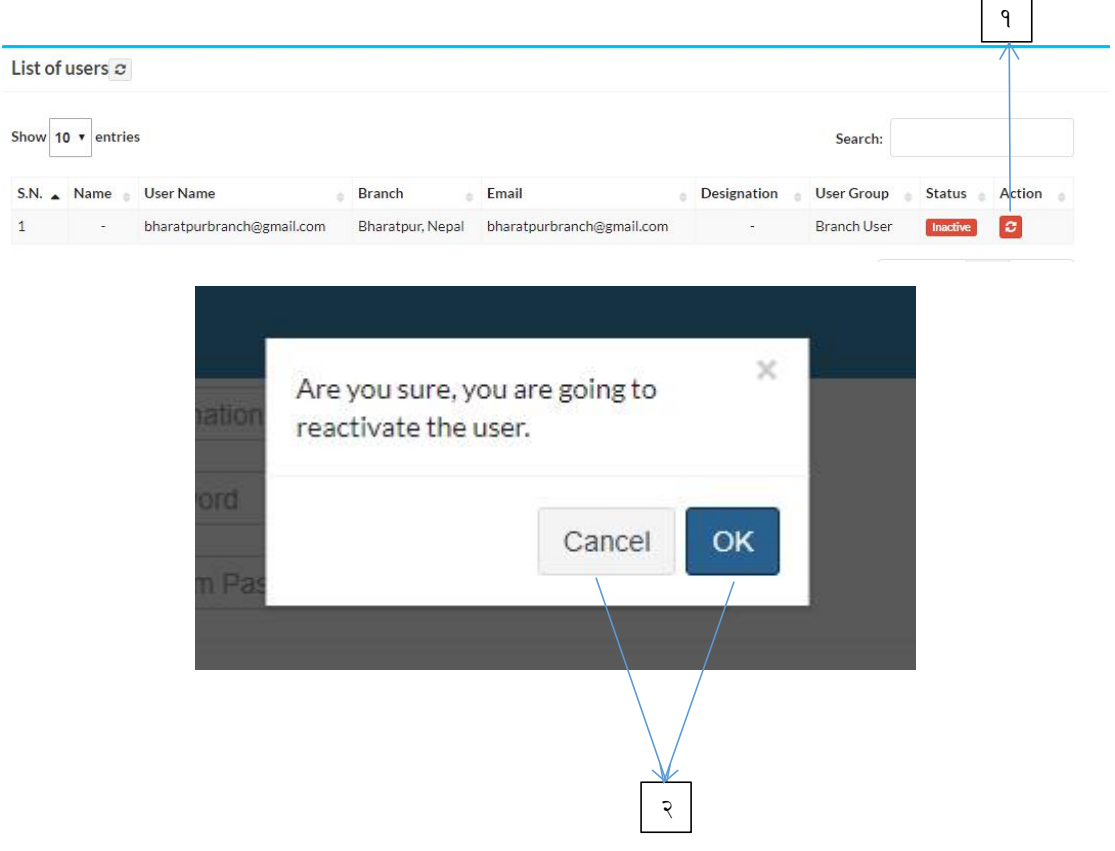

Activate गर्नको लागी : Activate गर्नको लागी रातो बटनमा क्लिक गर्नुहोस् । रातो  $\sqrt{2}$ बटन क्लिक गरेसकेपछी एउटा Popup Box आउछँ ।

Activate गर्न परेको खण्डमा OK क्लिक गर्नुहोस् अथवा Cancel क्लिक गर्नुहोस् । २

### Resetting Password / पासवर्ड रिसेट गर्नको लागी

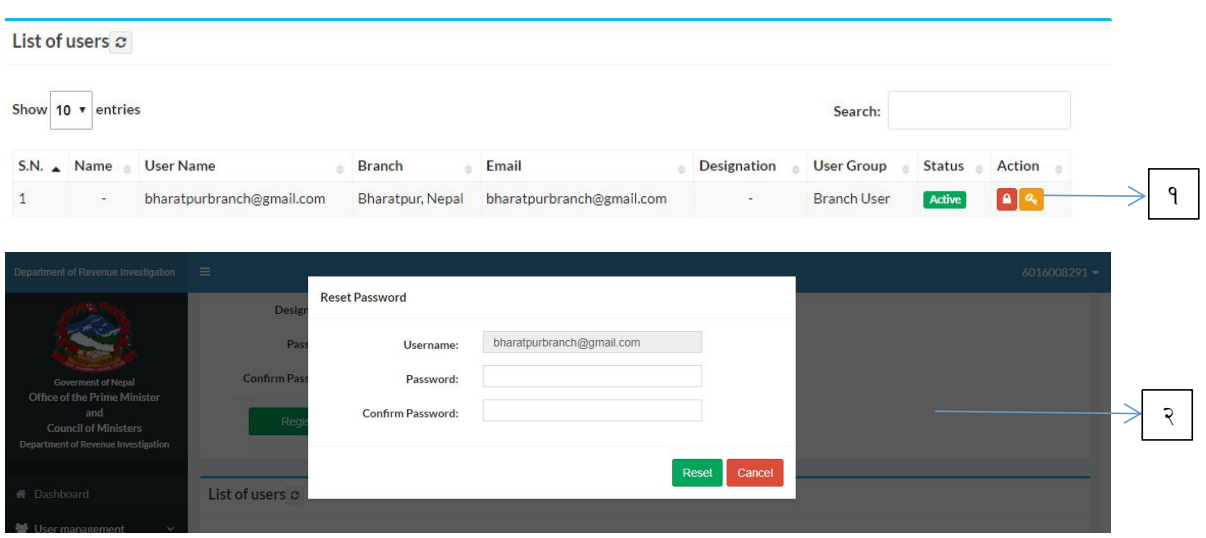

१ Password Reset गर्नको लागी : Password Reset गर्नको लागी रातो बटनमा क्लिक गर्नुहोस् । रातो बटन क्लिक गरेसकेपछी एउटा Popup Form आउछँ ।

२ Popup Form मा पासवर्ड र पुन पासवर्ड प्रबिस्ट गरेर पासवर्ड रिसेट गर्नुहोस् ।